## **Absence Request (Campus Parent)**

Last Modified on 04/26/2022 2:59 pm CDT

The Absence Request tool is part of the Campus [Workflow](https://www.infinitecampus.com/products/campus-workflow) Suite.

### **Portal:** Campus Parent > More > Absence Request

Parents and guardians can use the Absence Request tool to submit a request that informs the office in advance when their student is not going to be in school. After the request is processed, Campus creates an attendance record for the student.

### **What can I do?**

- Submit a New [Absence](http://kb.infinitecampus.com/#submit-a-new-absence-request) Request
- View [Requests](http://kb.infinitecampus.com/#view-requests)
- Delete a [Request](http://kb.infinitecampus.com/#delete-a-request)

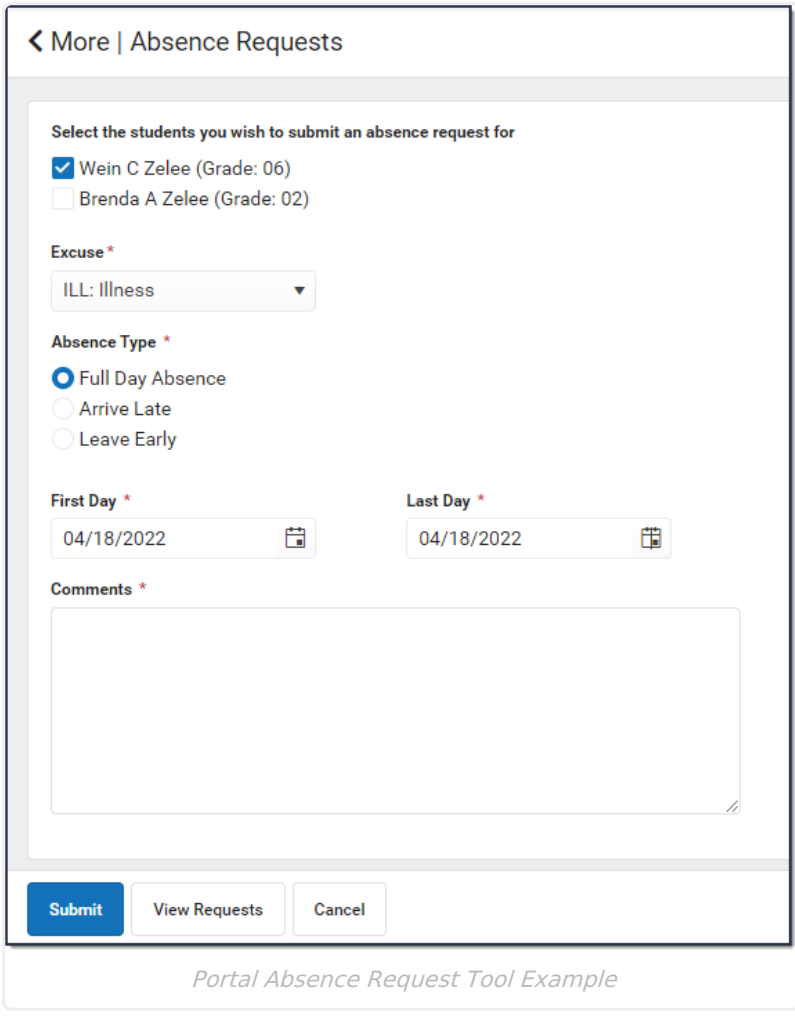

# **Submit a New Absence Request**

- 1. Mark the student for whom you are submitting the absence request.
- 2. Select the reason the student will be absent from the **Excuse** dropdown list.
- 3. Select the **Absence Type**.

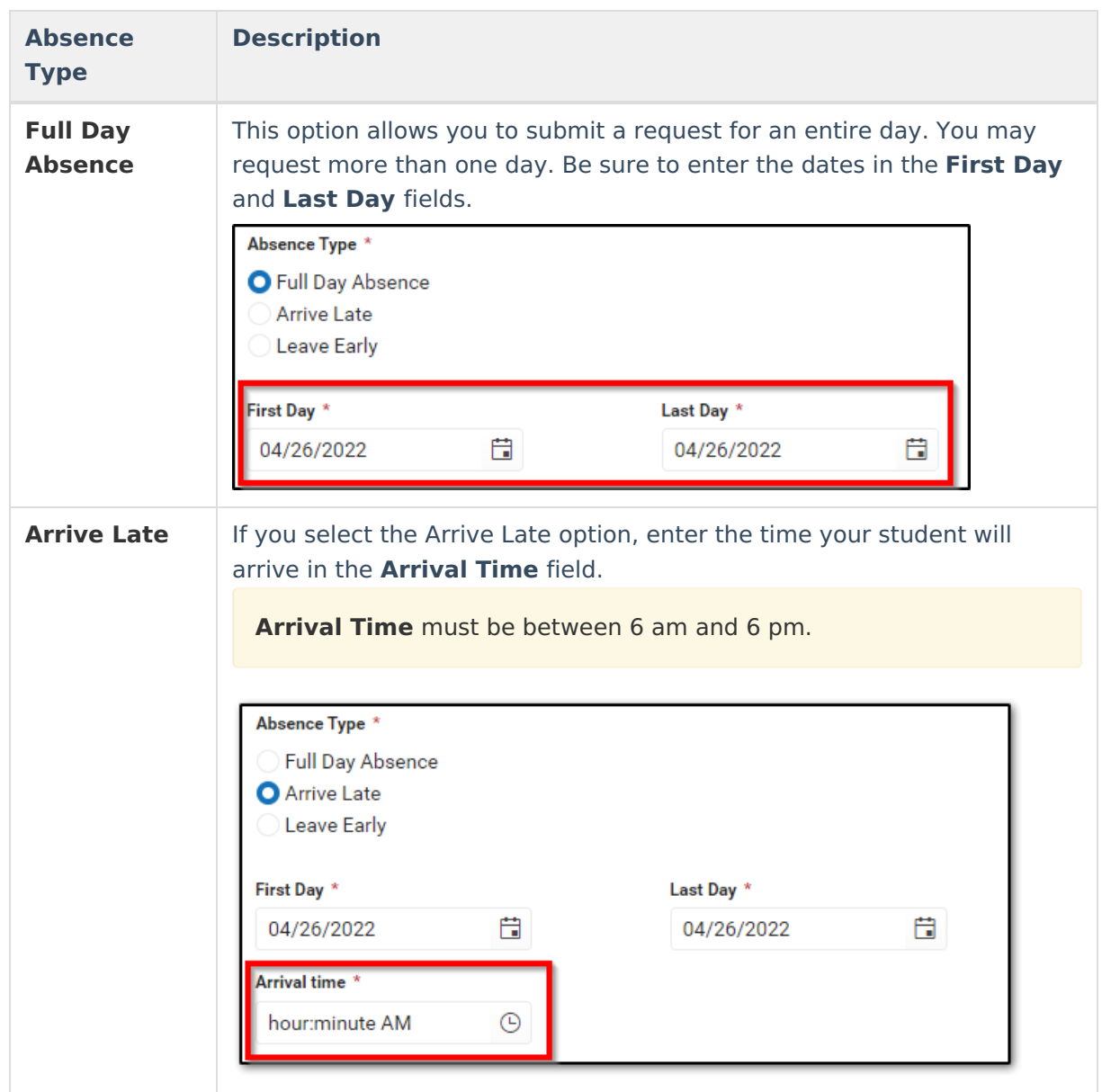

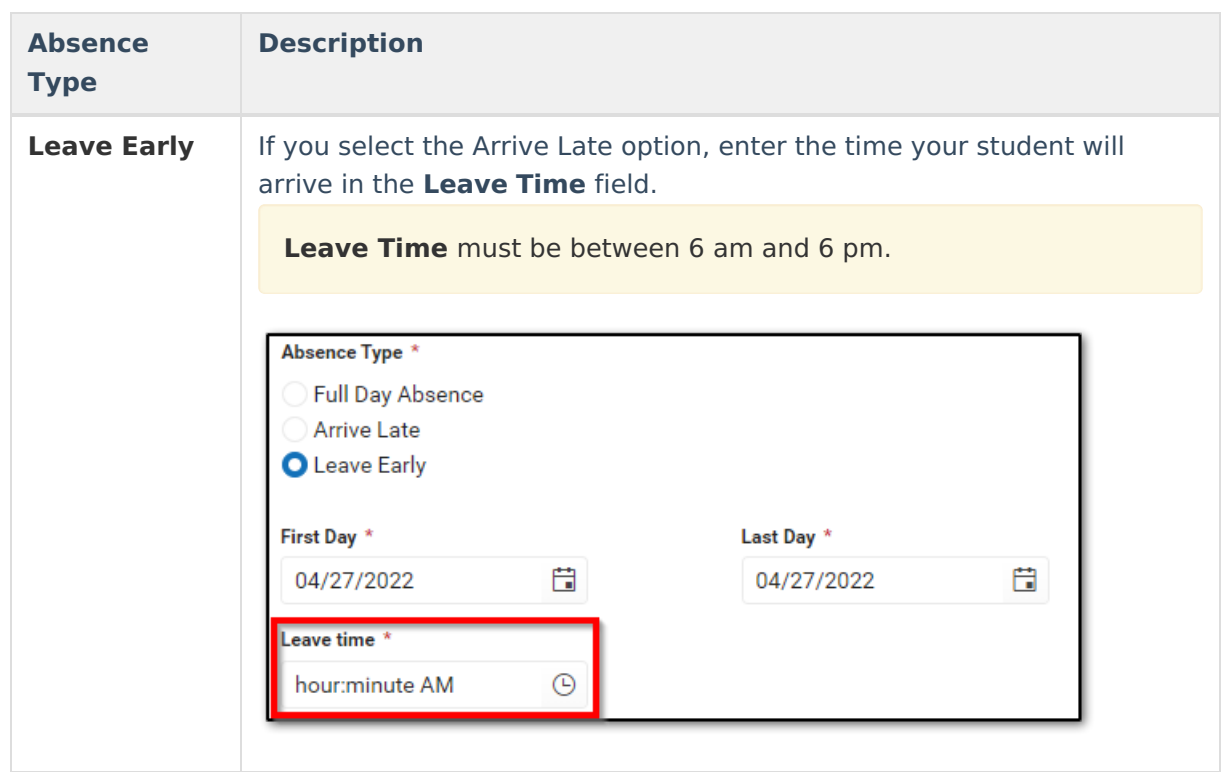

4. Enter a start and end date for the absence in the **First Day** and **Last Day** fields.

5. Enter **Comments** about the absence reason.

Comments are limited to 50 characters.

6. Click **Submit** when finished.

## **View Requests**

To view all previously submitted absence requests for the student, click the **View Requests**

**View Requests** button. The **Current Requests** list screen displays details of existing requests can be viewed by selecting the record.

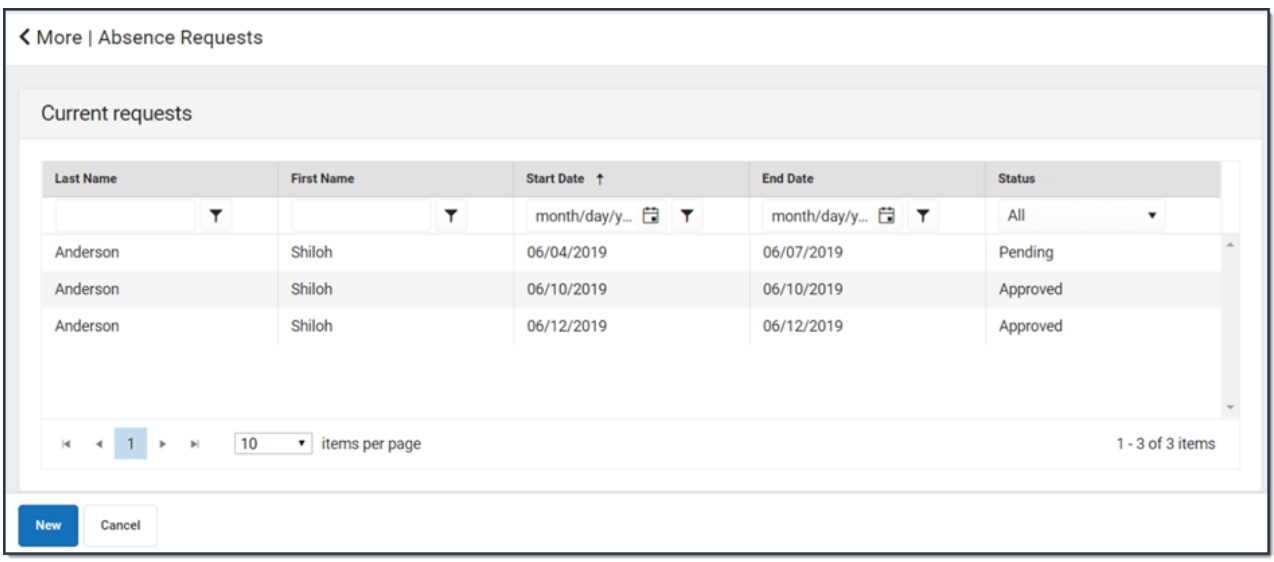

## **Delete a Request**

To delete an unprocessed absence request, click the request on the Current Requests screen then click the **Delete Request** button.

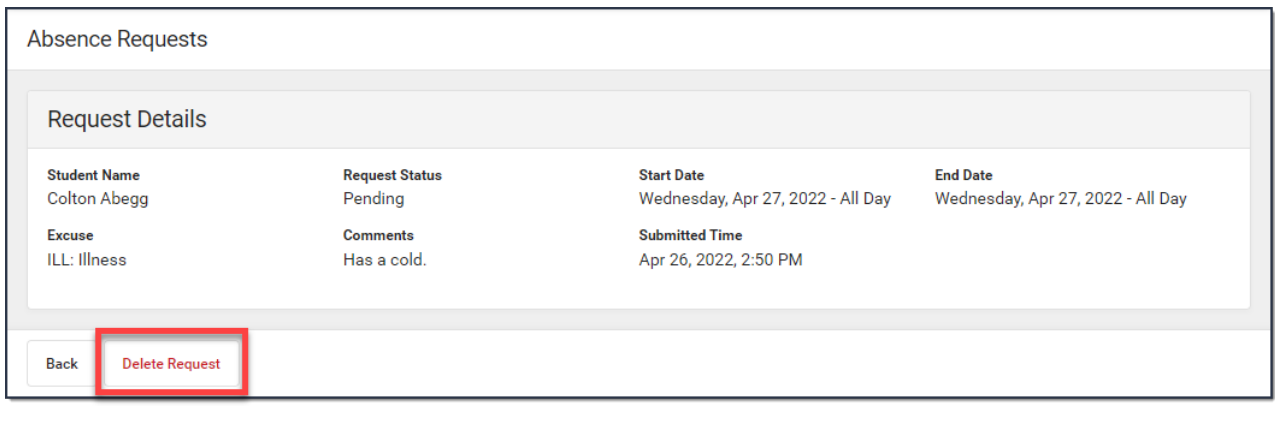